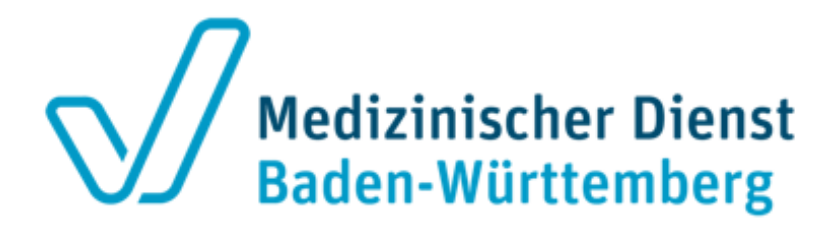

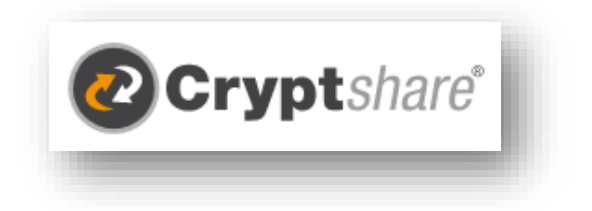

# **Sichere Dateiübertragung mit dem Medizinischen Dienst Baden-Württemberg**

Kontakt:

Medizinischer Dienst Baden-Württemberg Ahornweg 2 77933 Lahr

Tel.: 07821 938-0 E-Mail: [info@md-bw.de](mailto:info@md-bw.de)

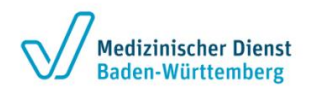

# **Inhalt**

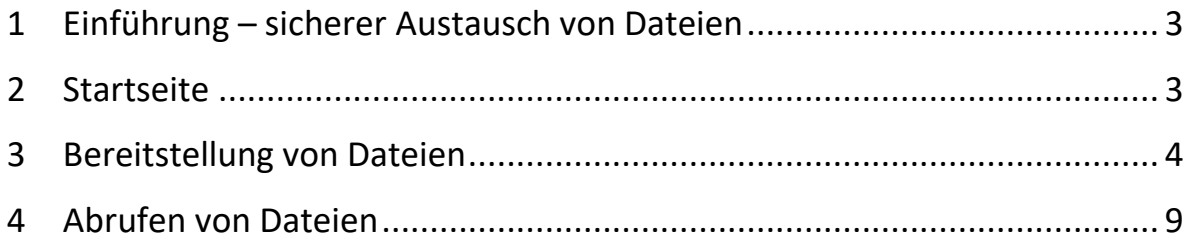

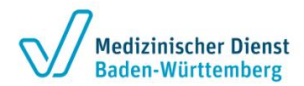

## <span id="page-2-0"></span>**1 Einführung – sicherer Austausch von Dateien**

Die bereitgestellte Web-Anwendung "Cryptshare" ermöglicht den Austausch vertraulicher Informationen durch die verschlüsselte Ablage von Dateien auf einem Server im Medizinischer Dienst Baden-Württemberg.

Das Tool bietet eine End-to-End-Verschlüsselung der Dateien während der Übertragung.

Cryptshare ermöglicht es Benutzern große Dateien in verschiedenen Formaten zu übertragen.

Die Dateien können mit einem Kennwort abgerufen werden. Empfänger und Absender werden über die Vorgänge auf dem Server informiert.

Beim ersten Bereitstellen von Daten erfolgt die Verifizierung des Benutzers über dessen E-Mail-Adresse. Diese Verifizierung ist für maximal 30 Tage gültig. Nach Ablauf dieser Zeit verlangt das System eine neue Verifizierung.

Eine neue Verifizierung ist auch bei einer Änderung der E-Mail-Adresse oder des Browsers oder nach dem Löschen von Cookies erforderlich.

### <span id="page-2-1"></span>**2 Startseite**

Die Dateiübertragung mit dem Medizinischen Dienst Baden-Württemberg können Sie über folgende Adresse starten: **[https://dateitransfer.md-bw.de](https://dateitransfer.md-bw.de/)** starten.

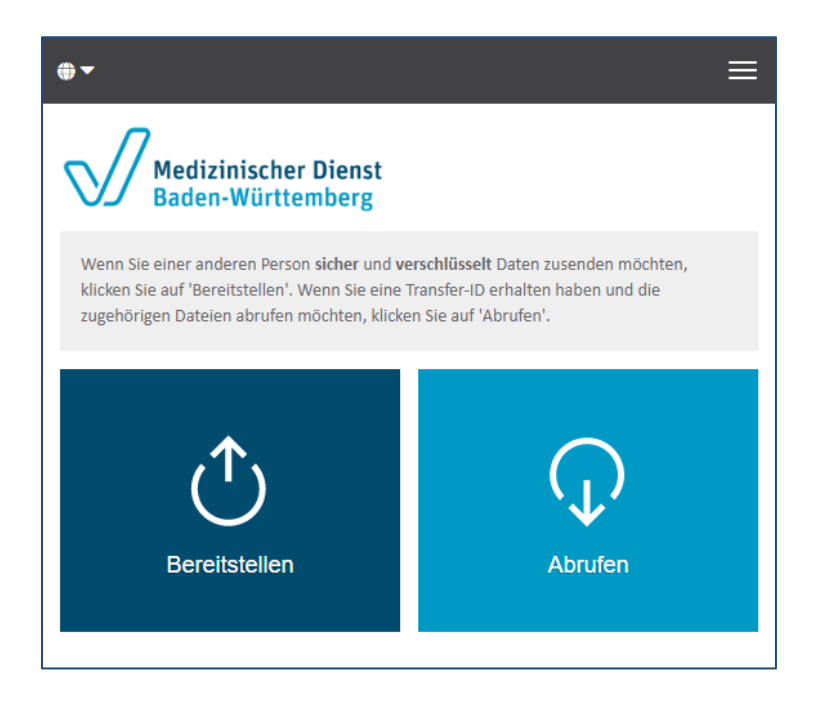

Sie können zwischen zwei Möglichkeiten wählen:

- eine Datei / mehrere Dateien für einen Empfänger bereitstellen, oder
- eine Datei / mehrere Dateien abrufen, die jemand für Sie bereitgestellt hat.

Klicken Sie zum Starten einer der Aktionen auf den gewünschten Button.

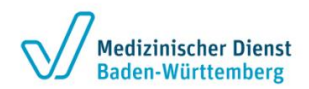

# <span id="page-3-0"></span>**3 Bereitstellung von Dateien**

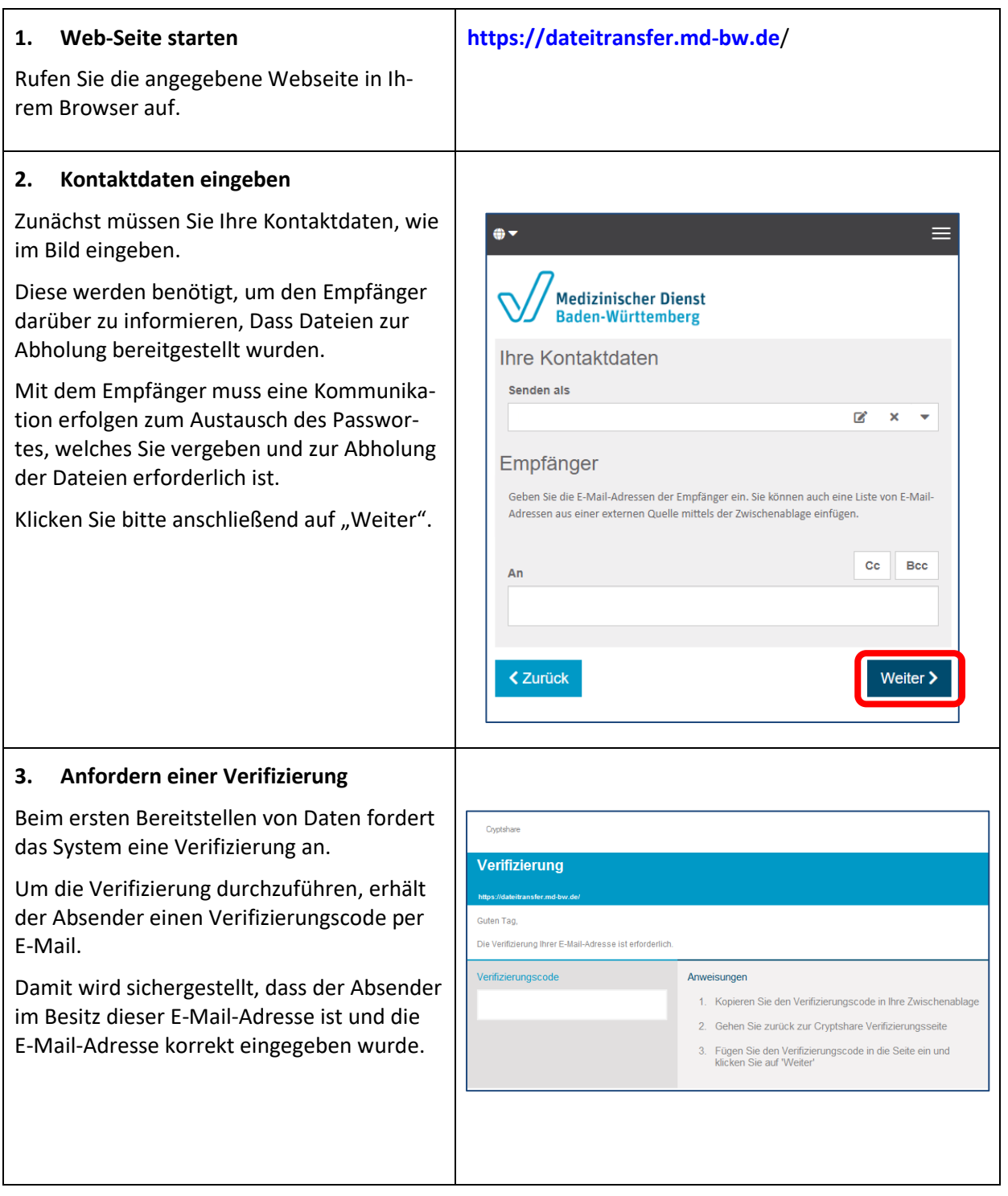

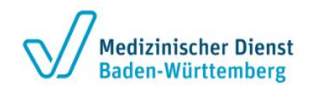

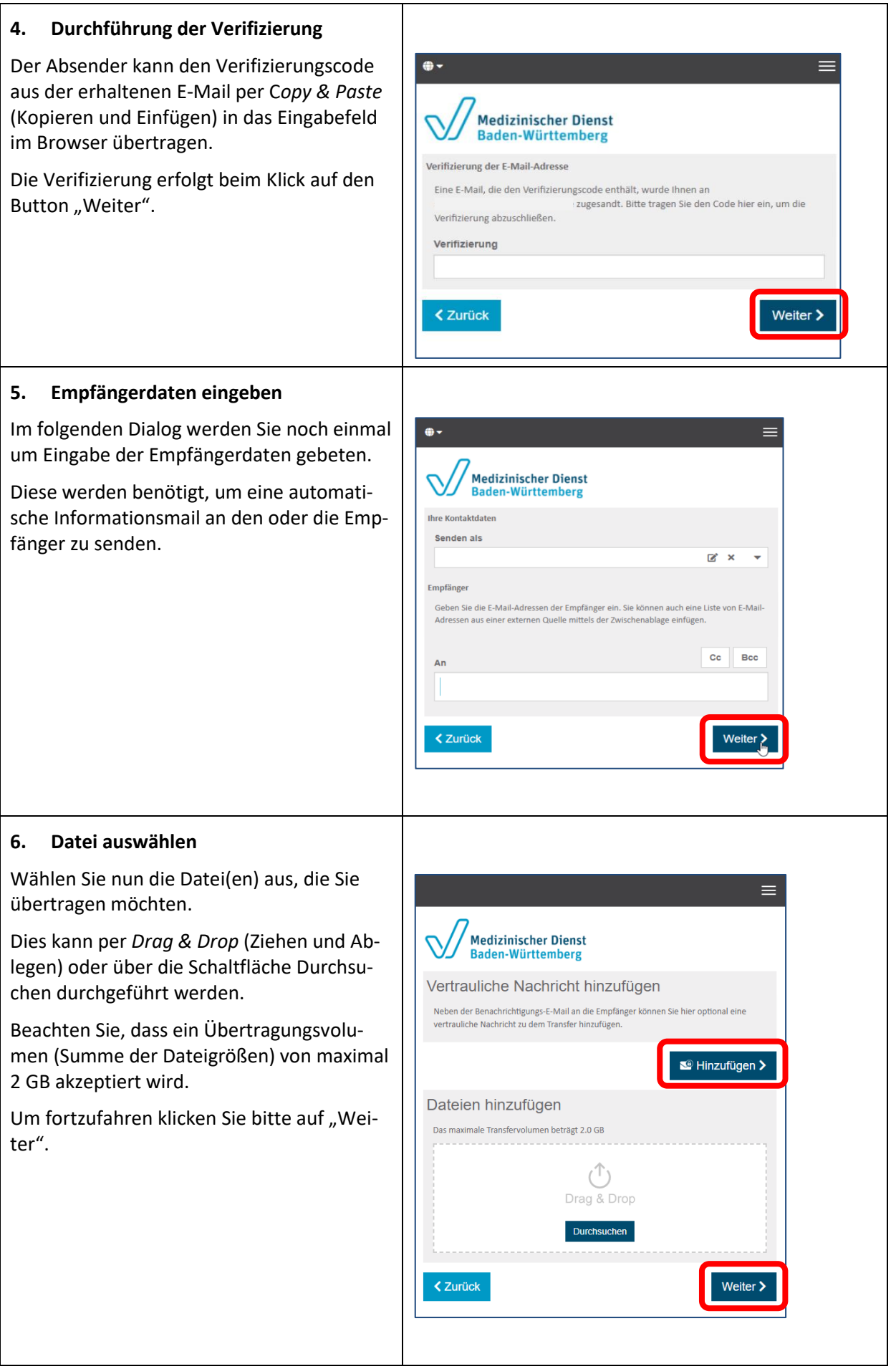

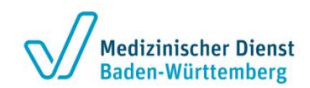

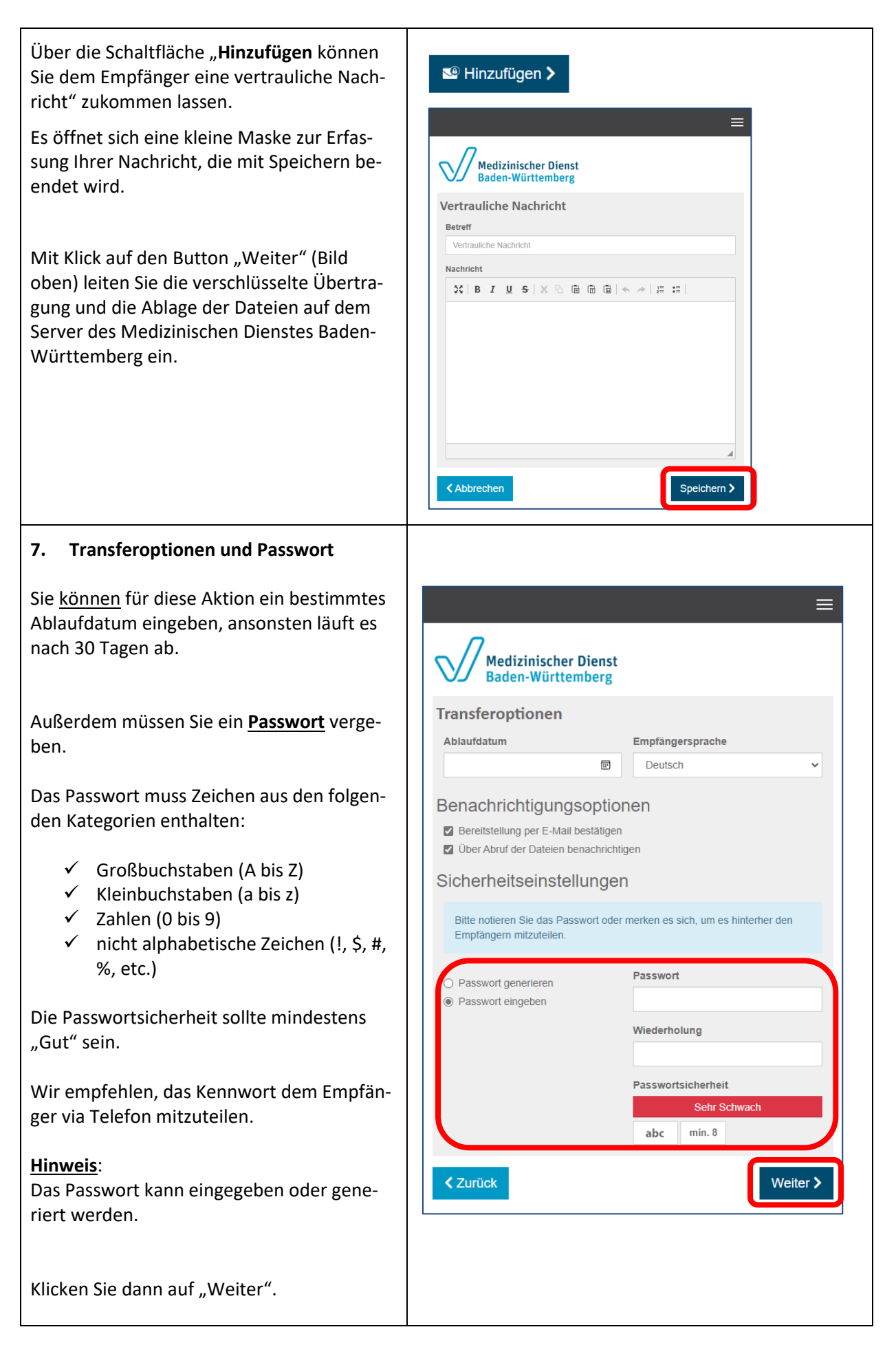

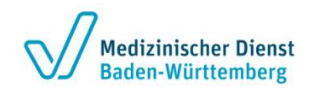

#### **8. Empfängerbenachrichtigung**

Bevor Sie den Transfer starten erhalten Sie den Entwurf der E-Mail, die an den Empfänger gerichtet ist.

Sie können an dieser Stelle auch Text hinzufügen oder ändern.

Klicken Sie zum Abschluss auf "**Transfer starten**"

Anschließend erscheint ein Übertragungsdialog, der nicht bestätigt werden muss.

**Die Daten werden verschlüsselt**.

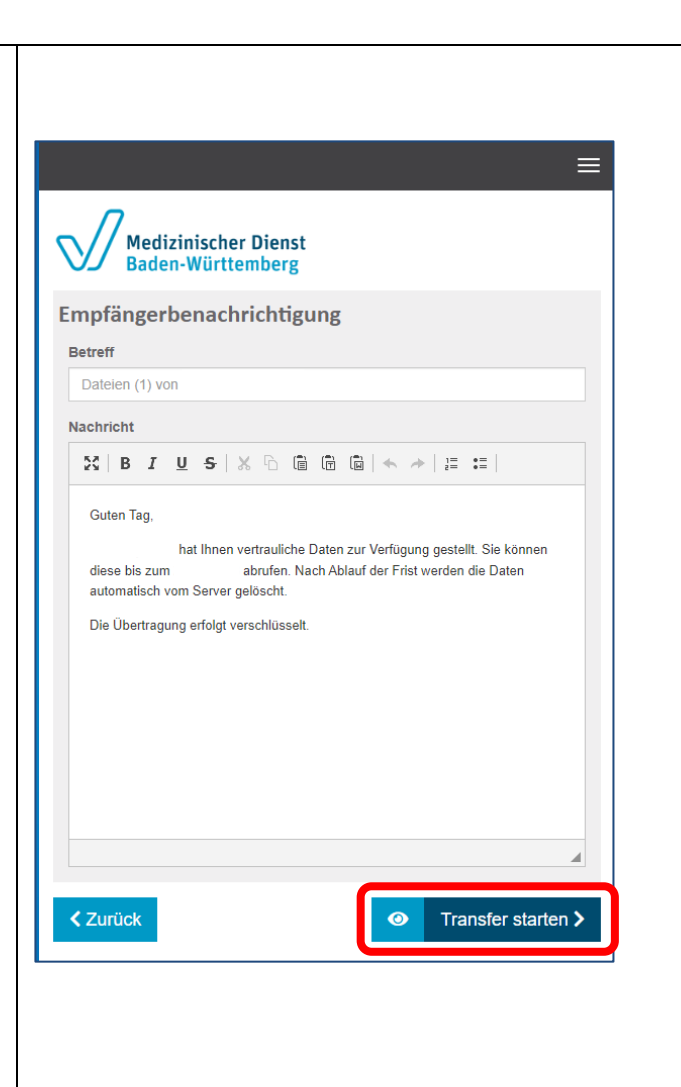

#### **9. Bestätigung der Übertragung**

Der Fortschritt der Dateiübertragung wird angezeigt.

Parallel zur folgenden Abschlussmeldung erhalten Sie eine Bestätigung per E-Mail.

An dieser Stelle und über die folgende Abschlussmeldung gibt es die Möglichkeit, die Sendung zurückzuziehen.

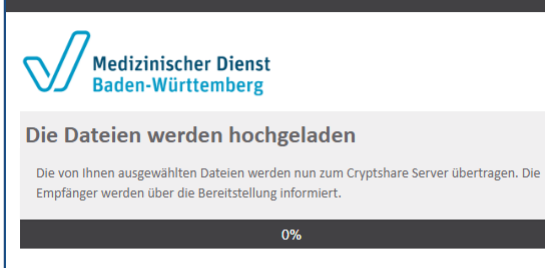

Verbleibende Zeit: 00:00:00 - Geschwindigkeit: 0KB/s

**くAbbrechen** 

 $=$ 

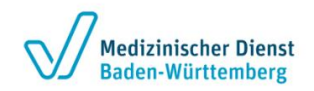

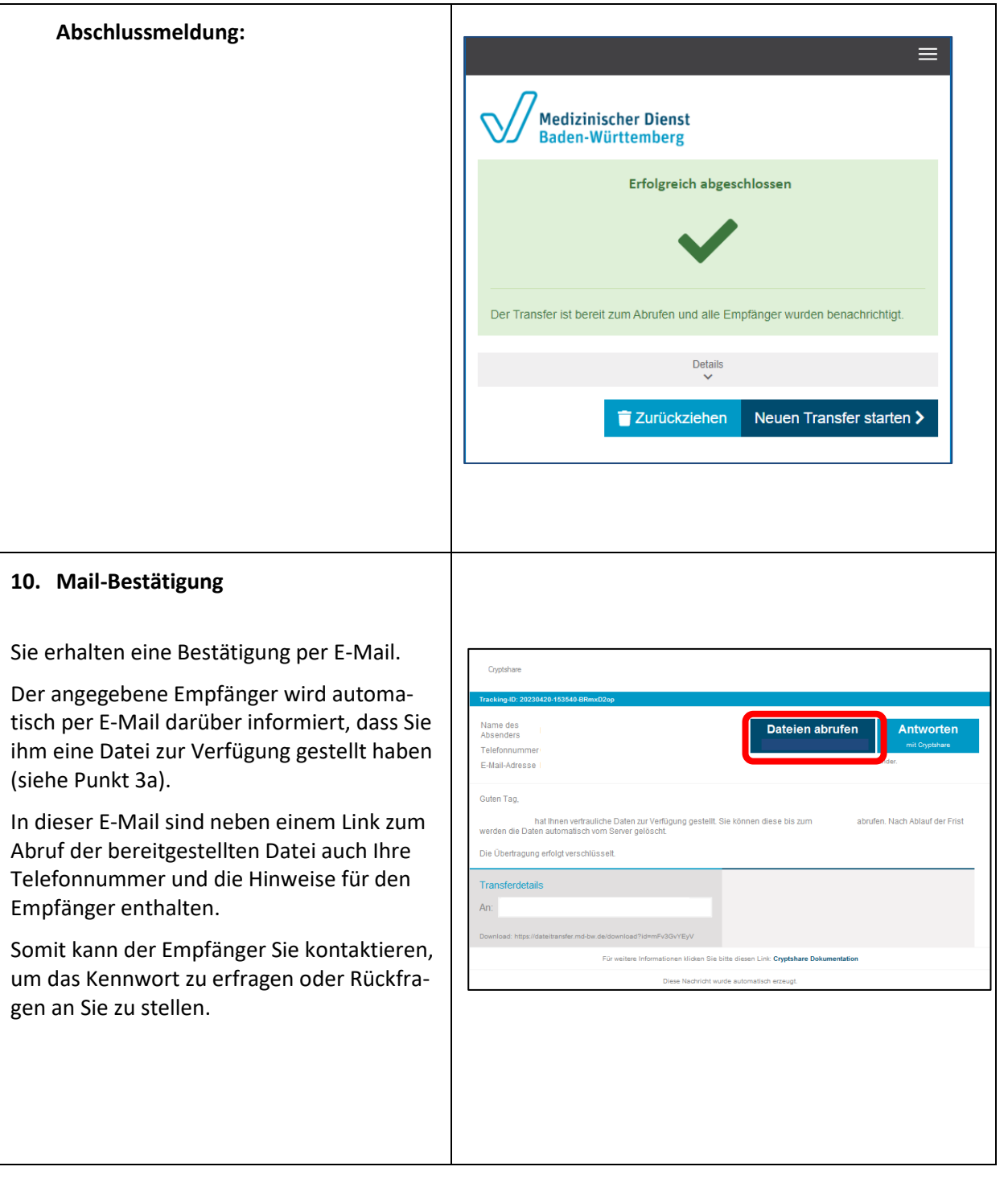

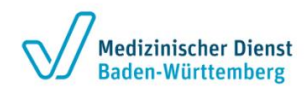

## <span id="page-8-0"></span>**4 Abrufen von Dateien**

#### **1. Benachrichtigungsmail**

Sobald Ihnen über den Dateitransfer des Medizinischen Dienstes Baden-Württemberg eine Datei zur Verfügung gestellt wird, erhalten Sie automatisch eine Benachrichtigungsmail mit den Absenderdaten.

Nehmen Sie ggfs. Kontakt mit dem Absender auf, um das Kennwort zu erhalten.

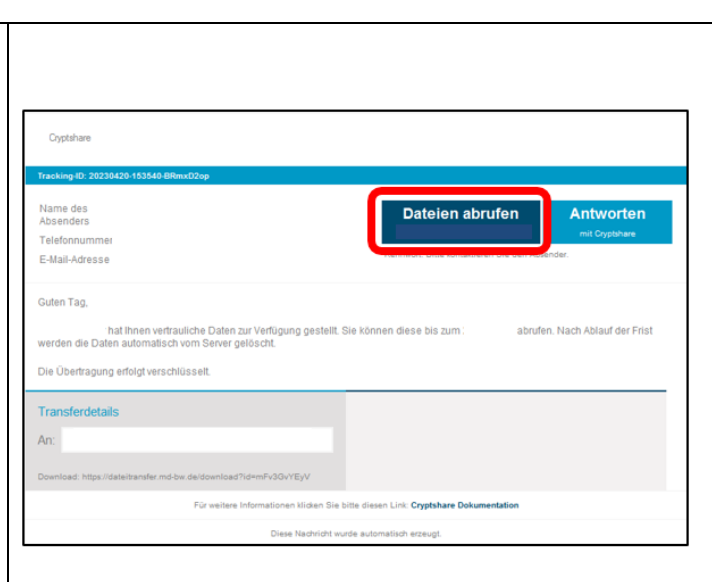

#### **2. Starten des Abrufs**

Durch einen Klick auf den Link in der Benachrichtigungsmail (siehe 3.1.) gelangt der Empfänger der Datei direkt auf den Server des Medizinischen Dienstes Baden-Württemberg zum Abrufen der Datei(en).

Der Empfänger wird nun nach dem **Passwort** für den Download gefragt.

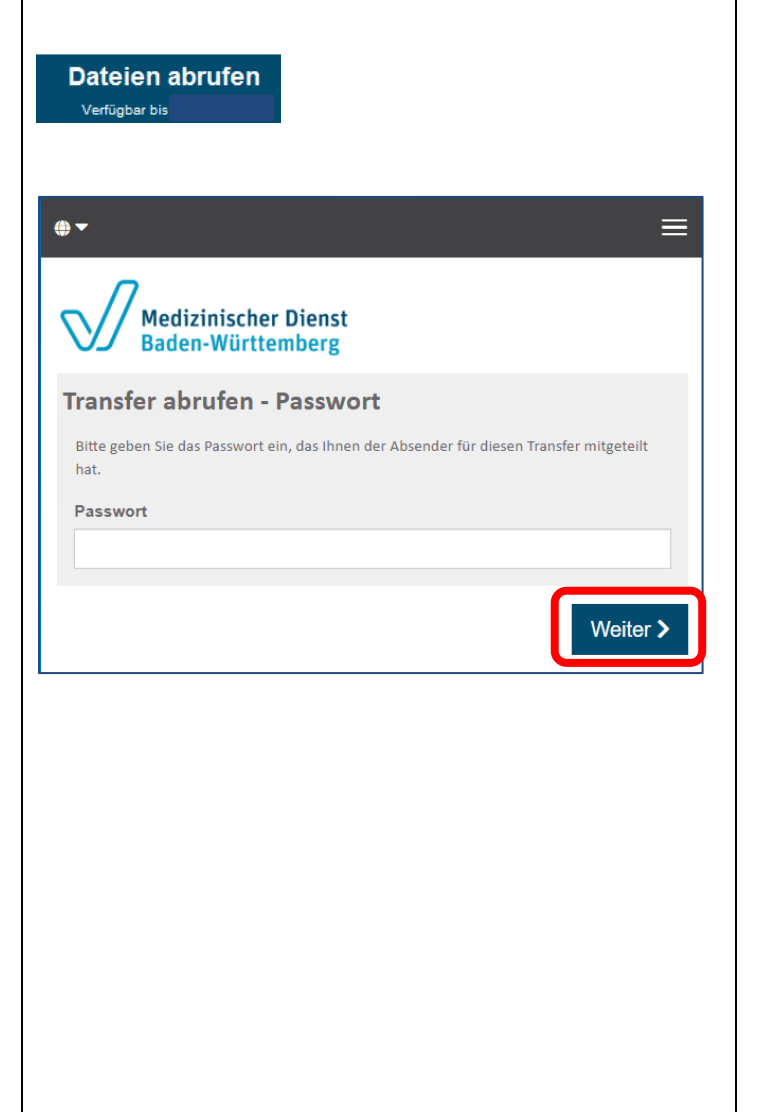

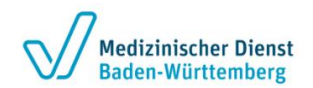

hat.

#### **3. Download starten**

Die zur Verfügung gestellte Datei angezeigt. Durch einen Klick auf Dateinamen kann der Download tet werden.

Τ

Die Dateien sind anschließend im loadordner des Computers vorha

Sie können geöffnet und anschlie einem Speicherort gespeichert w

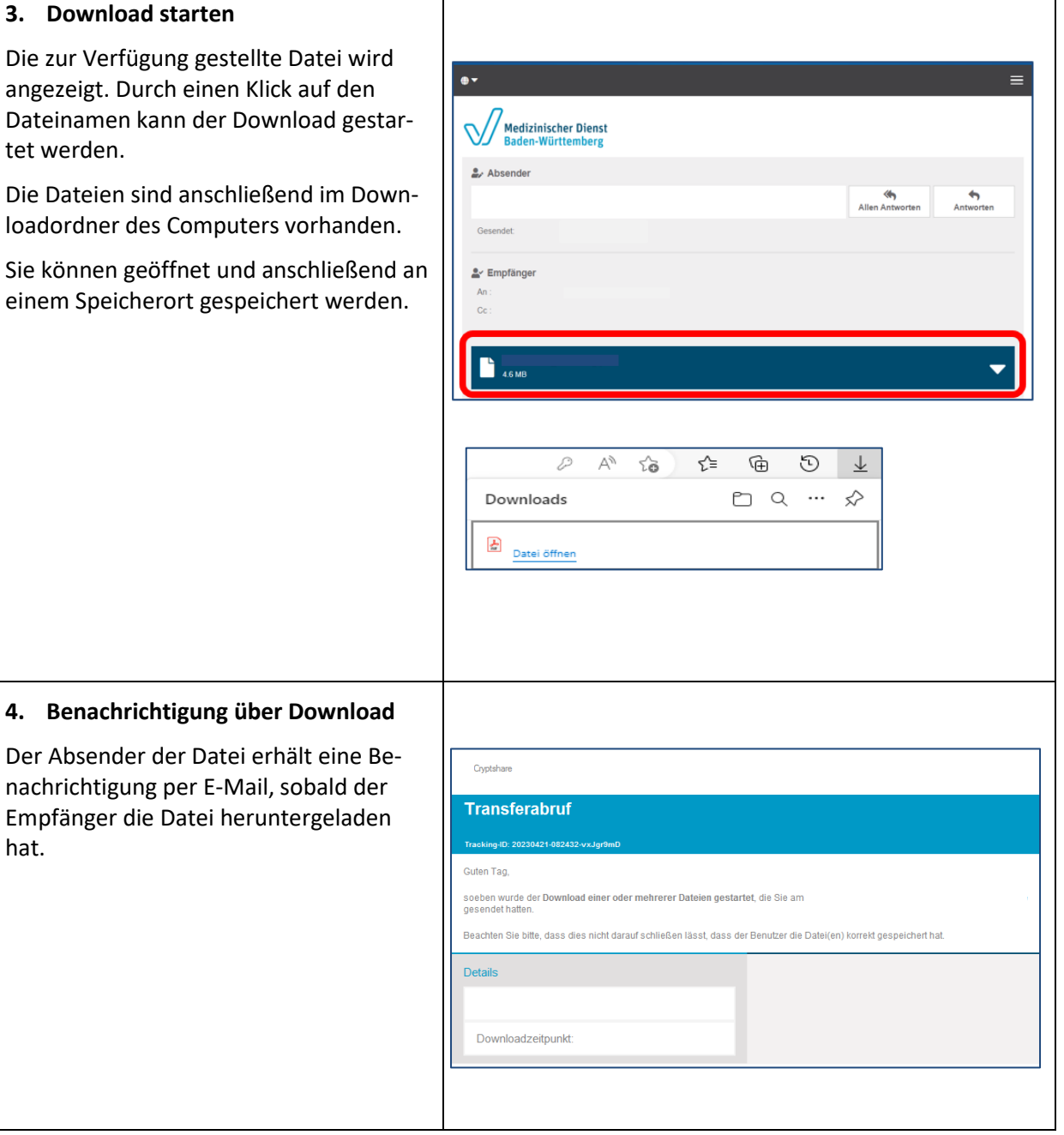

┑